# ★ このテキストについて

●このテキストは、おもに下記の方を対象にしています

- Windows パソコンを使い、基本的なキーボード操作・マウス操作のできる方
- Microsoft PowerPoint を初めて使用する方・ほとんど使ったことがない方
- パソコンを使って、資料をまとめたりプレゼンテーションを作成してみたい方

 ※本書はパソコン教室での個別学習を想定して作成されたテキストです。 ※インターネットにつながる環境が必要です。

●テキストの作成環境

- ⚫ OS: Windows10
- ソフトのバージョン: Microsoft 365

 ※PowerPoint 2019・2016・2013 についても、基本的に対応していますが、 操作画面が一部異なる場合があります。

#### ●注意事項

 本テキストに掲載されている画面写真は、テキスト作成当時のものです。 インターネットサービスのデザイン、機能等は変更される場合もありますのでご了承ください。

#### こんにちは!

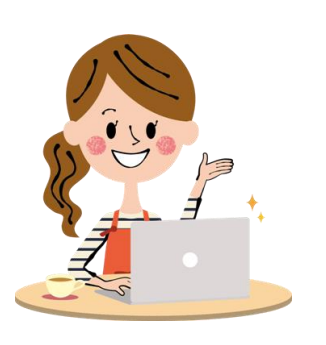

この講座では、パワーポイントというソフトを使って プレゼンテーションを 作成する方法を学 習しましょう。 プレゼンテーションというのは パソコンで見られる *��*しばい みたいなものですよ。

# 01 パワーポイントって何?

マイクロソフトという会社 かいしゃ が作 つく った プレゼンテーションソフトです。 アニメみたいに動く 楽しいファイルが作成できます。

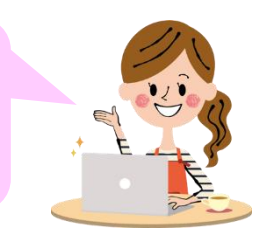

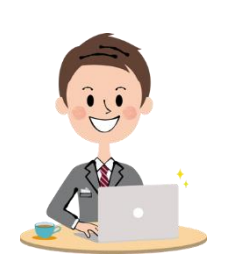

パワーポイントは「オフィスソフト」と 呼 よ ばれているものの1つです。 他 ほか には、ワープロソフト「ワード」 。。。。。<br>|表計算ソフト「エクセル」などが あります。

#### **パワーポイントで できること の例** れい

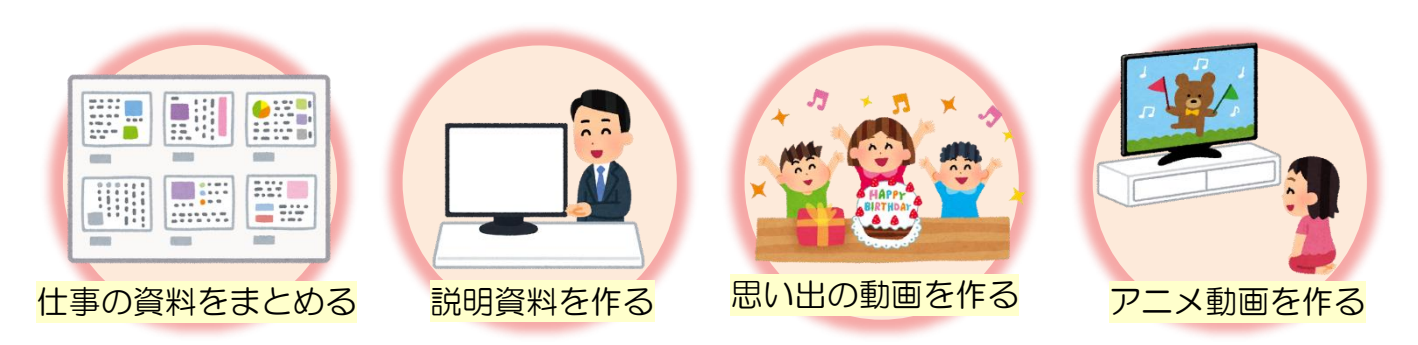

ソフトの起動 きどう 方法 ほうほう は、

### 02 パワーポイントを 起動しよう

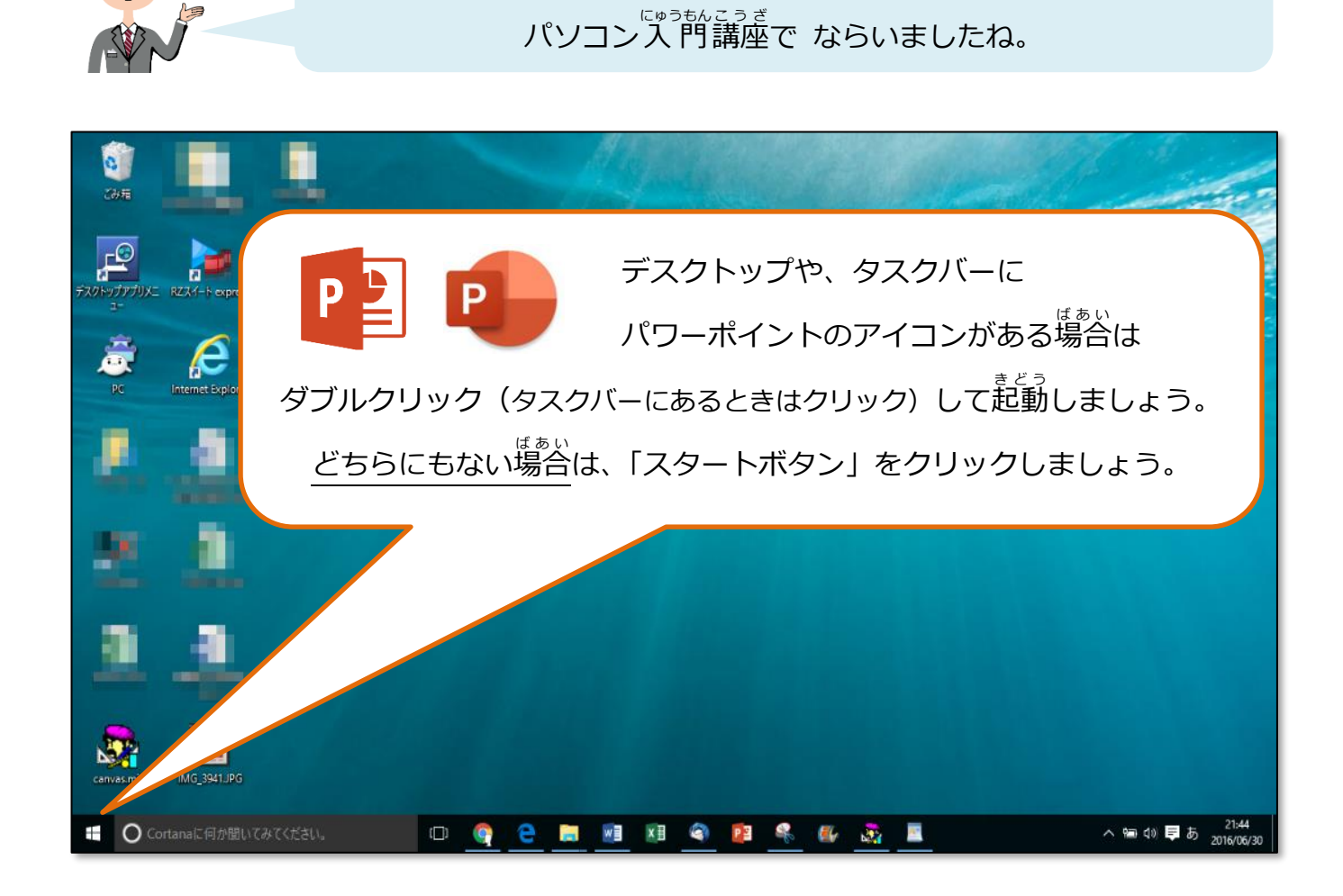

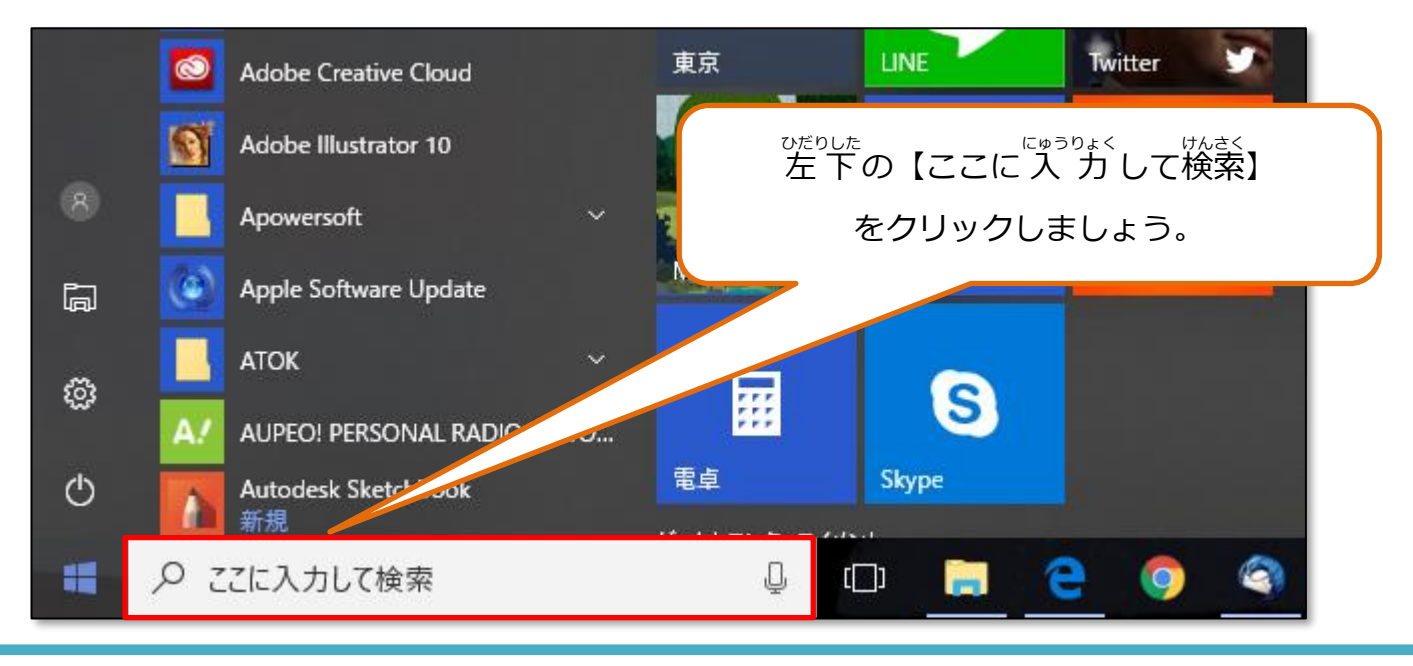

<mark>じ</mark> やさしいオフィス入門 パワーポイント①

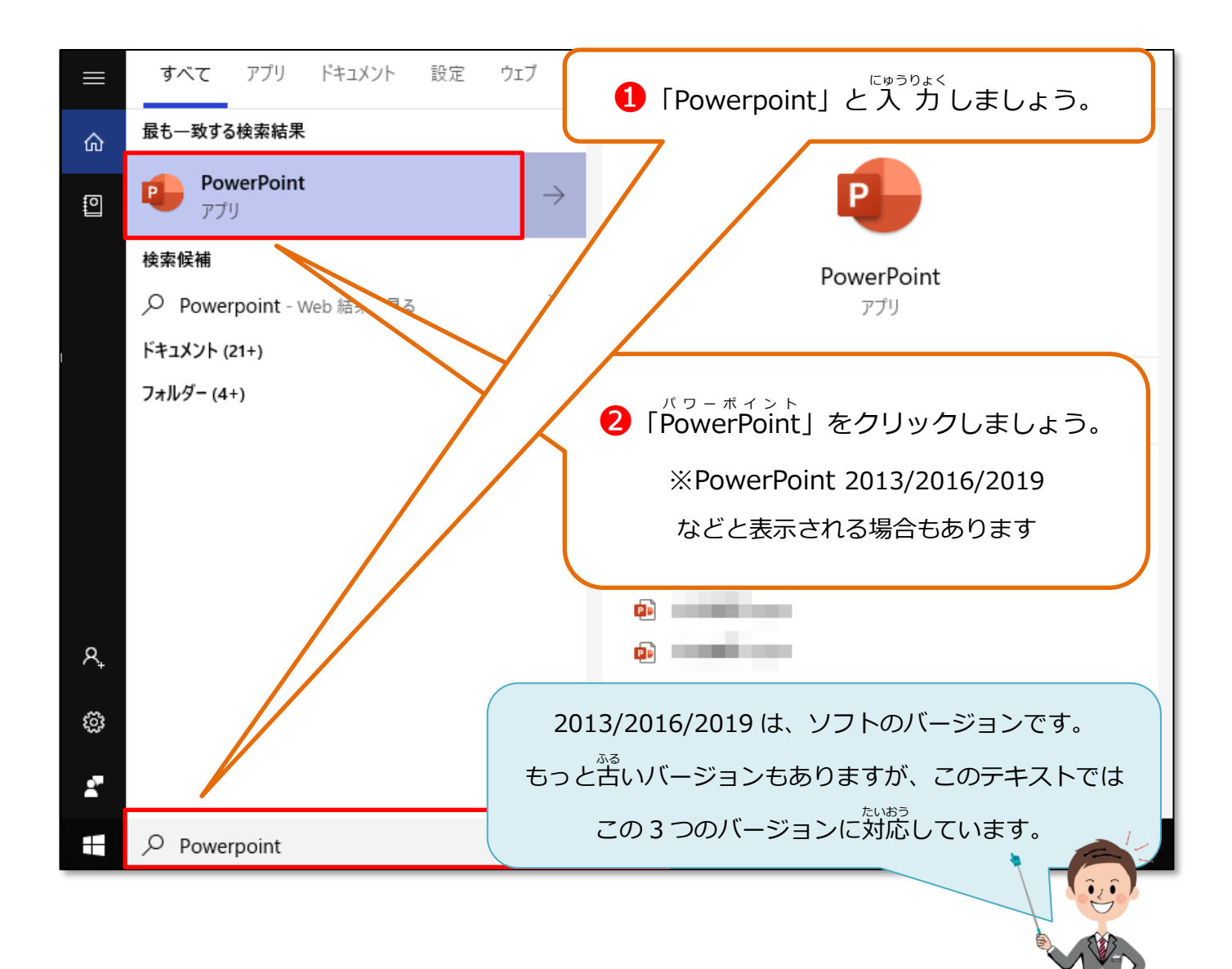

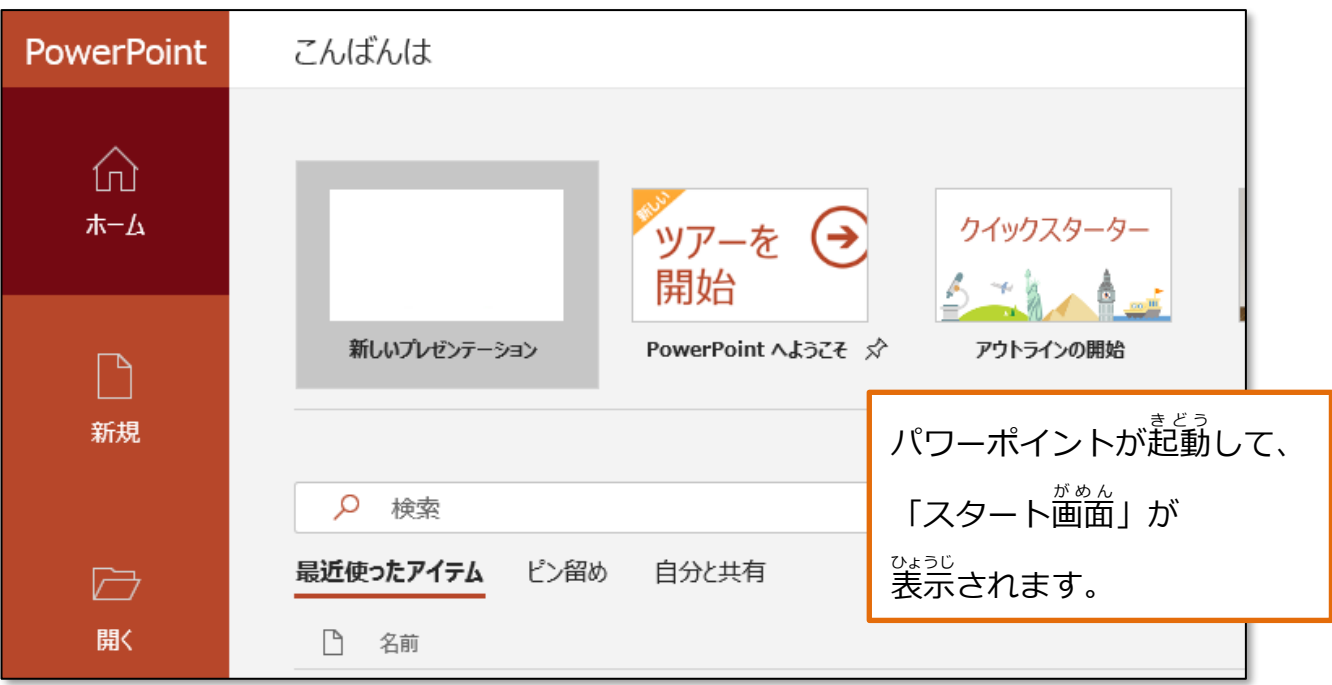

# 03 パワーポイントの画面を確認しよう

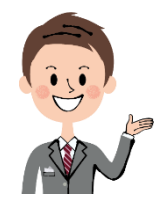

パワーポイントのファイルは、複数のスライドで成り立っていて <sub>たぶ</sub><br>全部まとめて「プレゼンテーション」といいます。

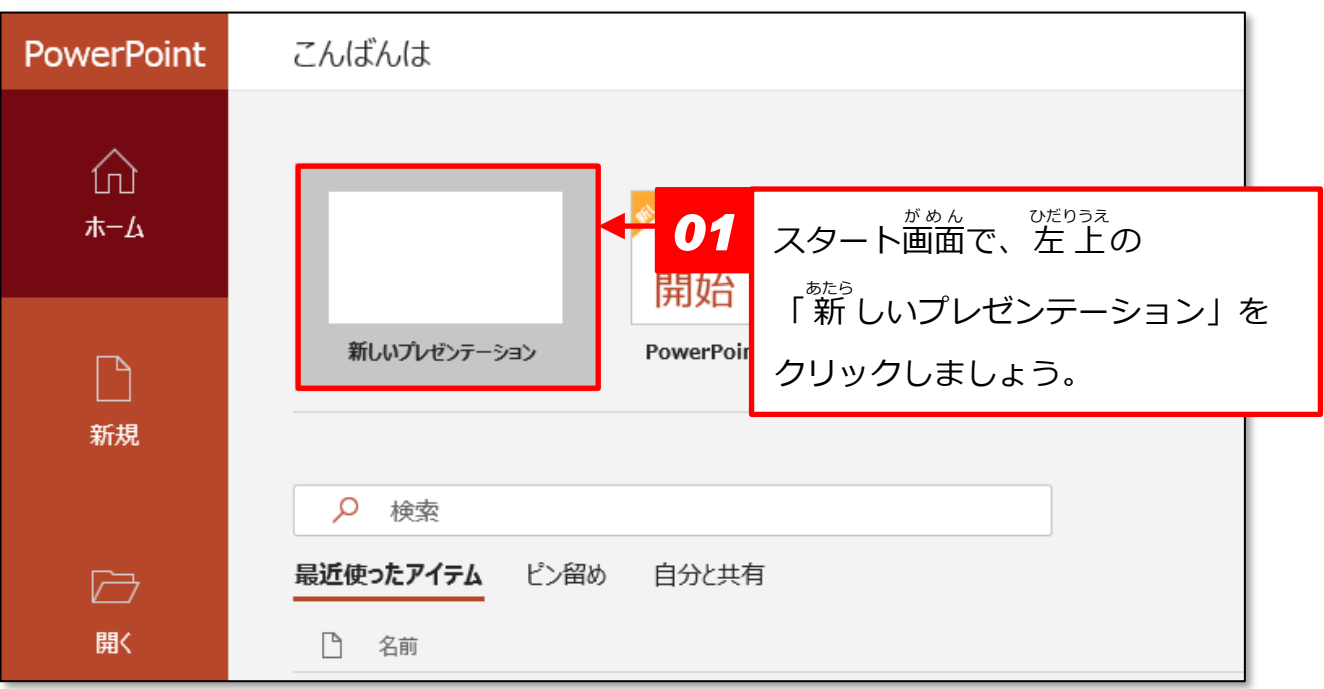

この画面では、 あらかじめデザインされたファイルを

。。<br>開くこともできます。

あらかじめデザインされたファイルを「テンプレート」といいます。

- 「<sub>新」</sub><br>「新 しいプレゼンテーション」は、 なにもデザインされていないファイルです。 最初 さいしょ から自分 じぶん でデザインしたいときは、これを選 えら びましょう。 <mark>じ</mark> やさしいオフィス入門 バワーポイント①

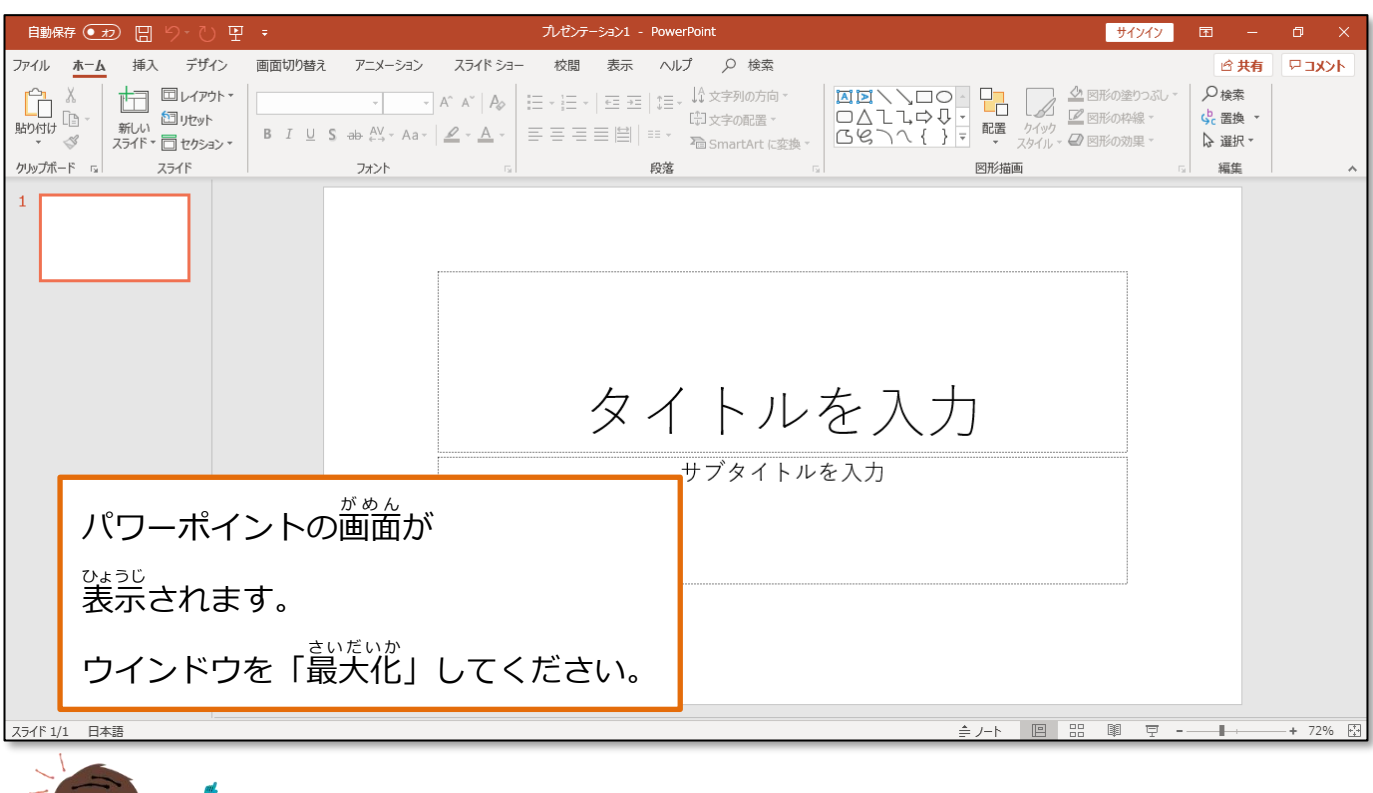

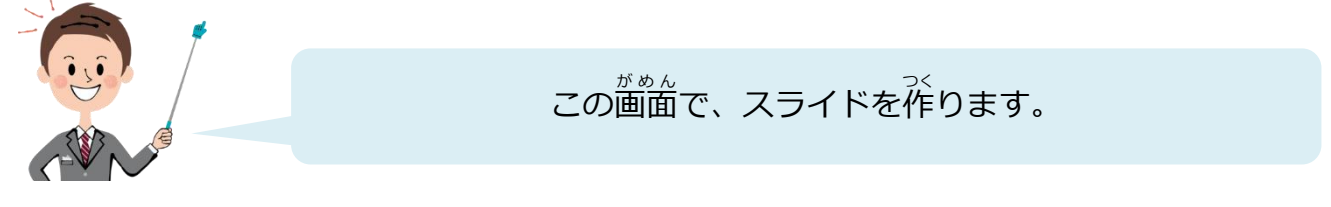

#### **▼**PowerPoint **の画面** がめん

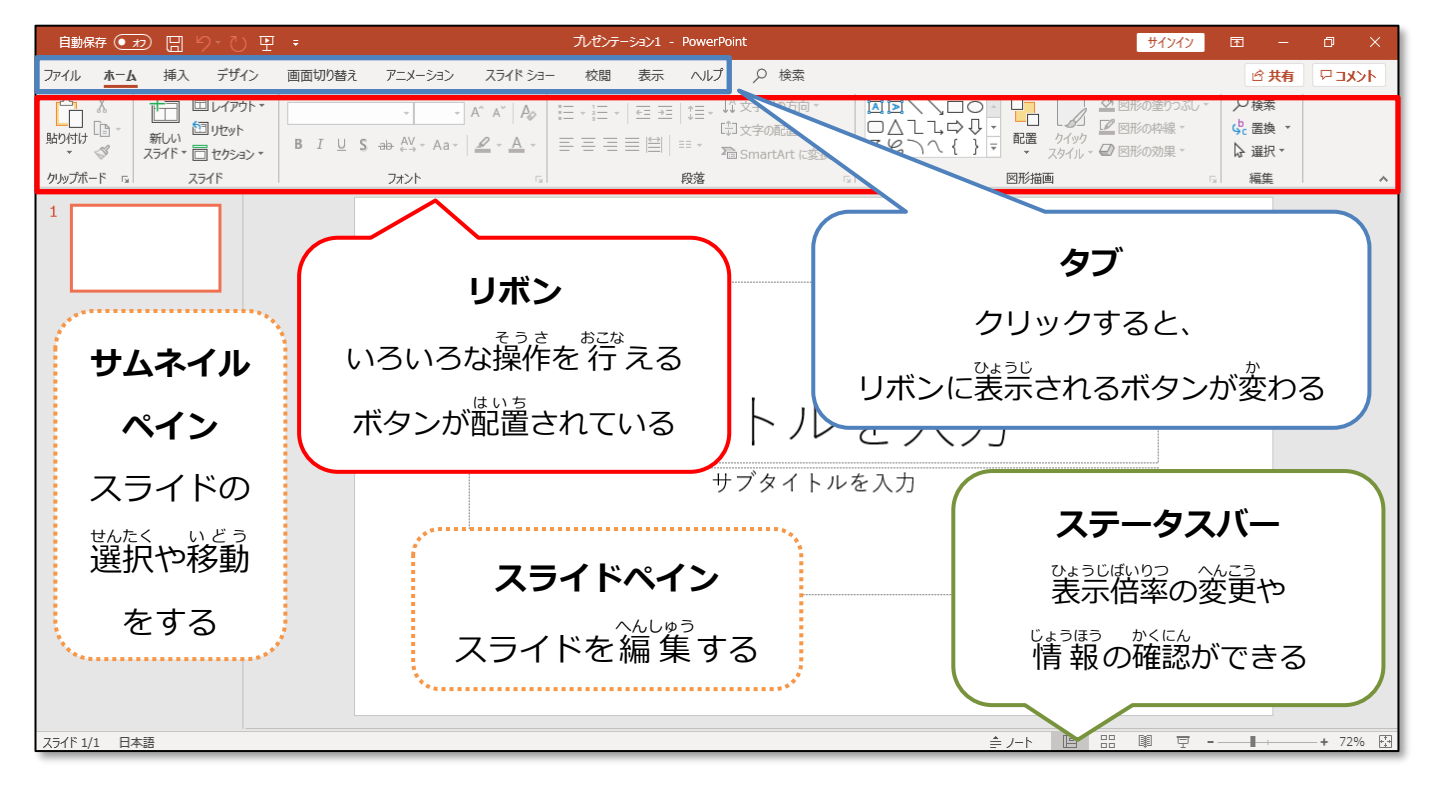

#### <mark>じ</mark> やさしいオフィス入門 バワーポイント①

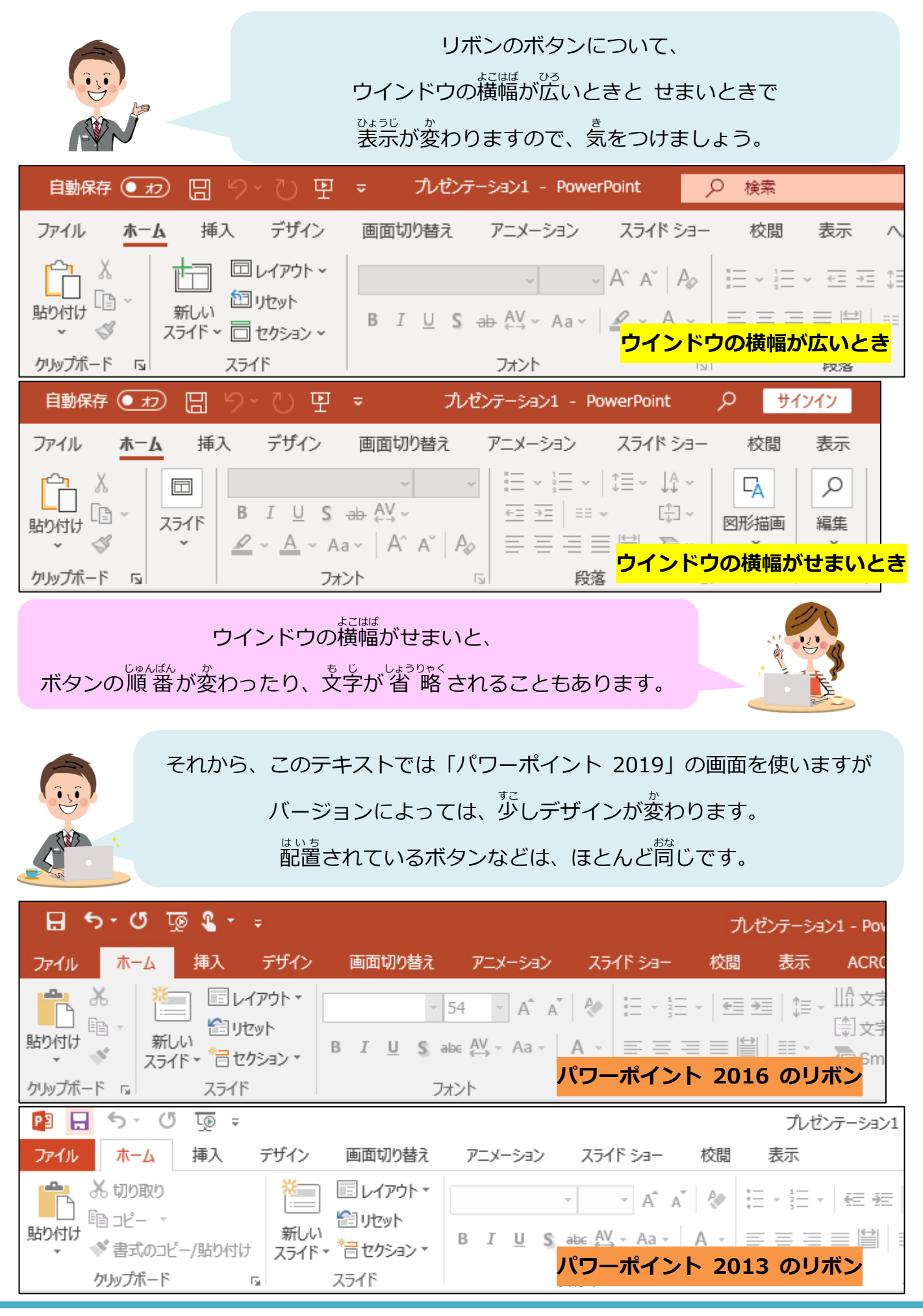

# 04 スライドを作ってみよう

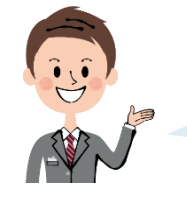

プレゼンテーションの元となる「スライド」を作ってみましょう。

**▶タイトルスライドを作** つく **る**

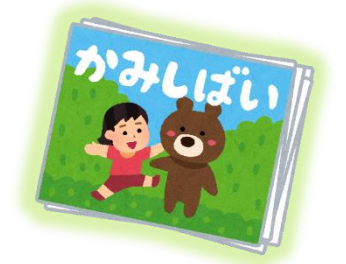

「縦しばい」にも表紙があるように、 スライドも まずは表紙となる **【タイトルスライド】**を作ってみましょう!

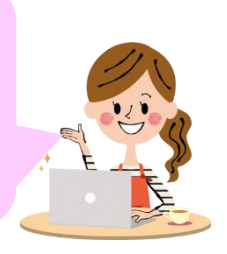

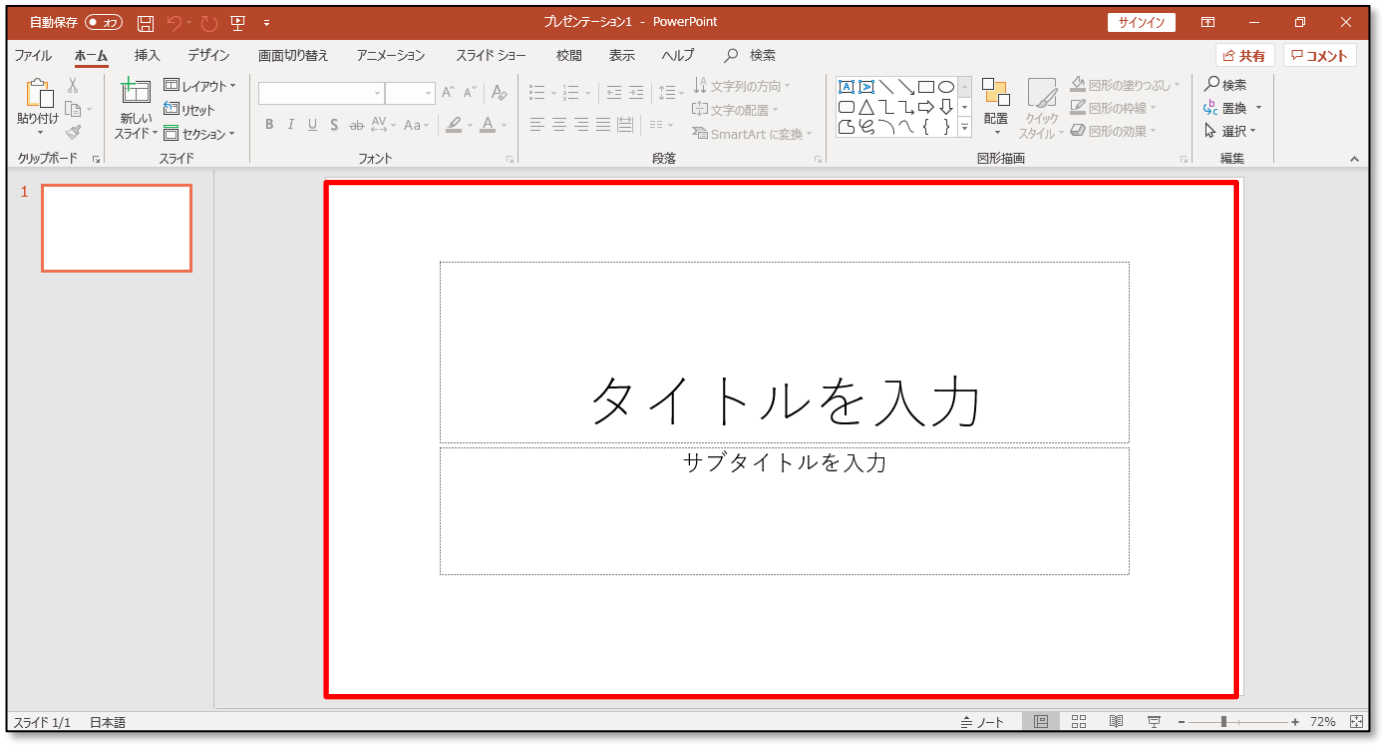

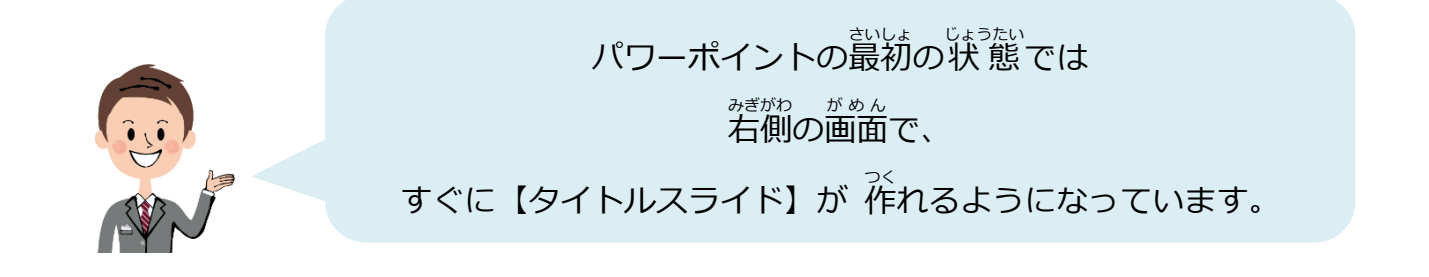

じ やさしいオフィス入門 バワーポイント①

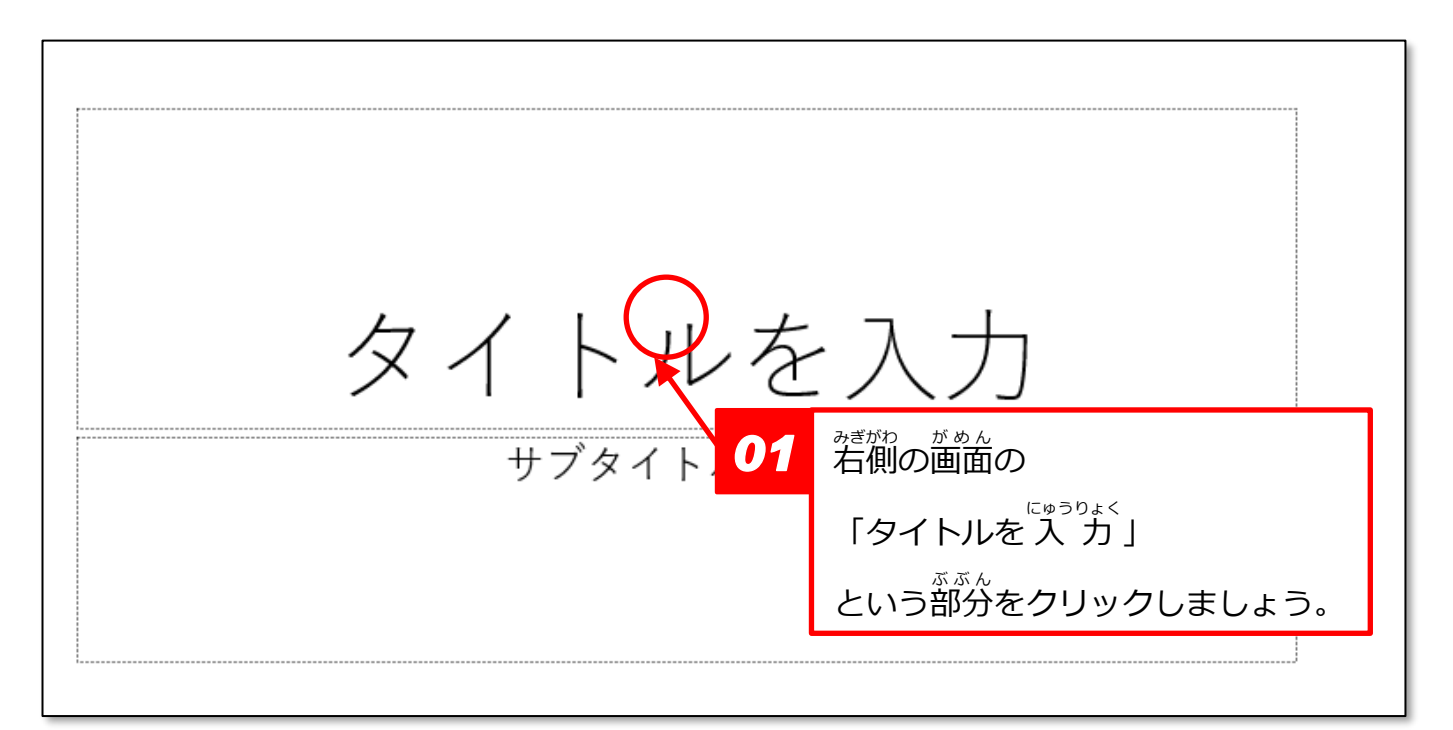

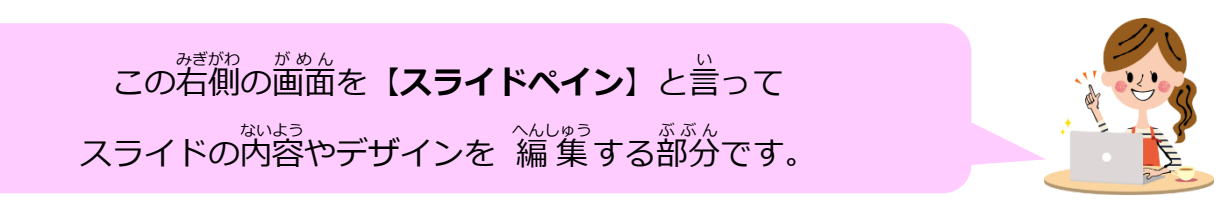

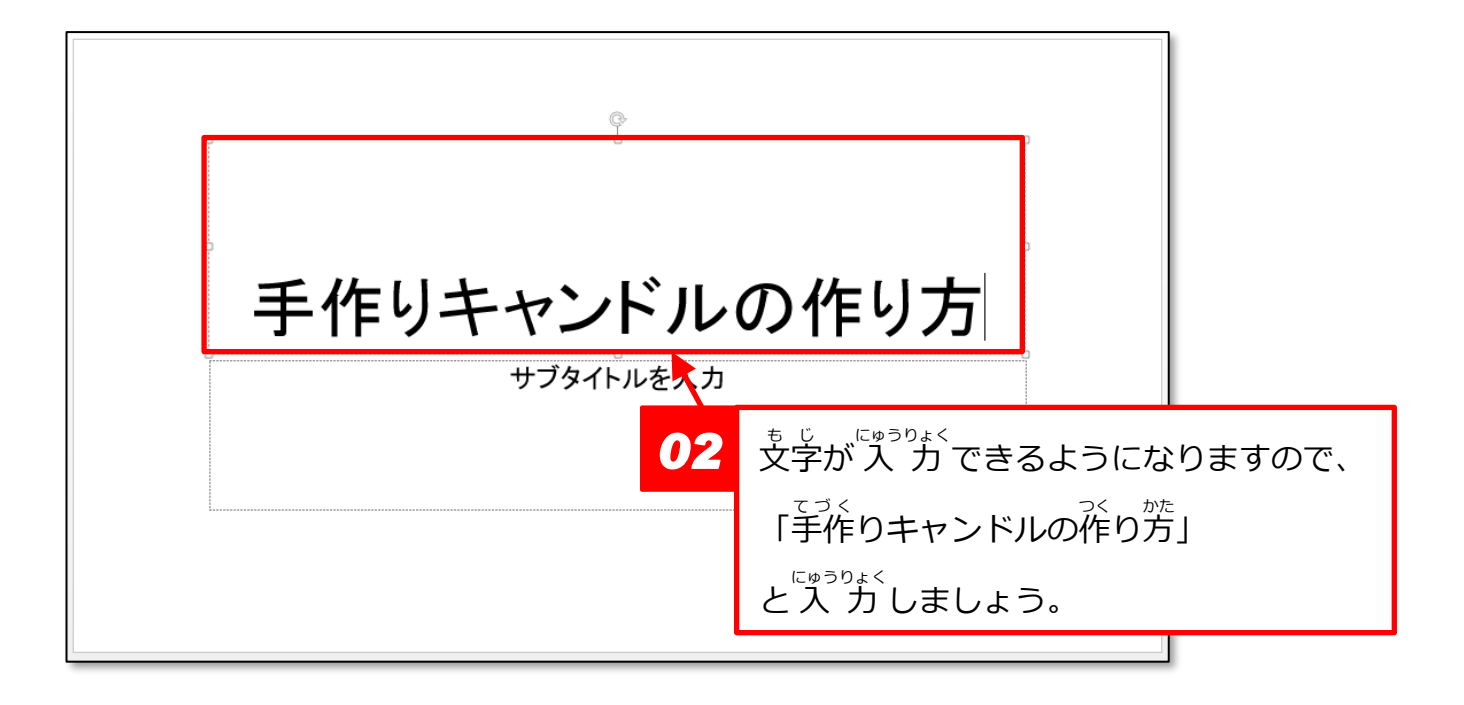

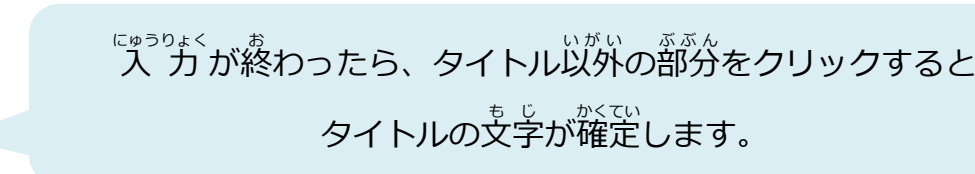

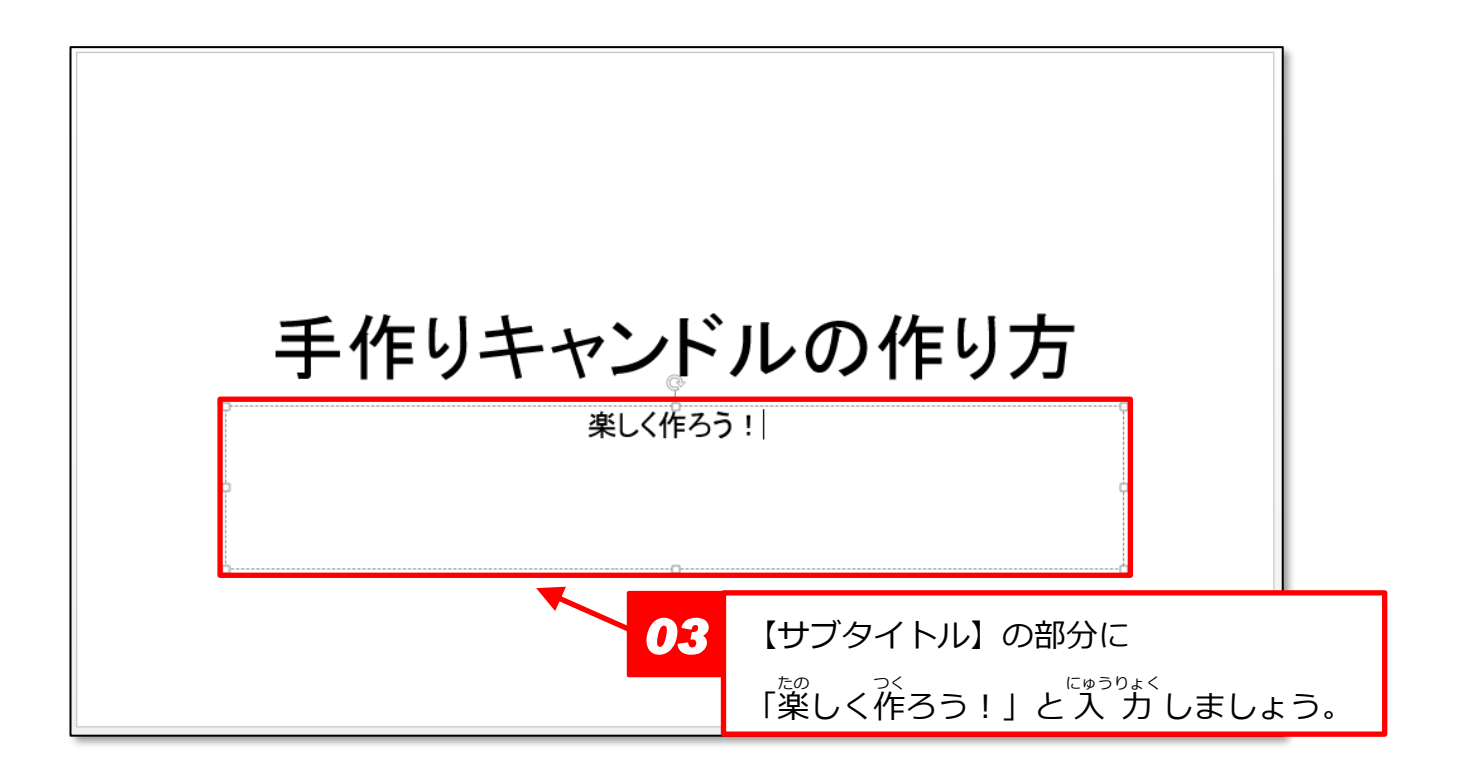

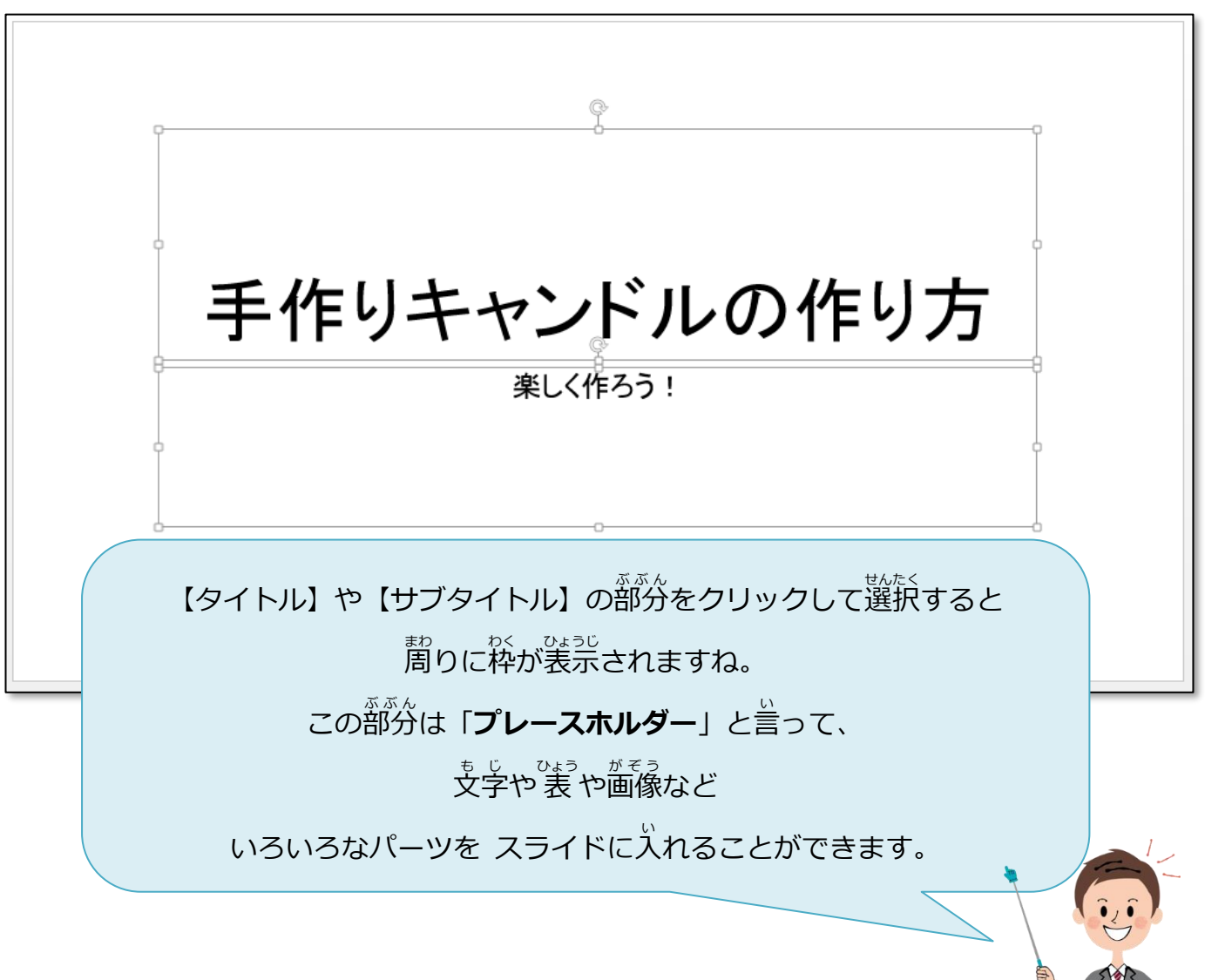

V